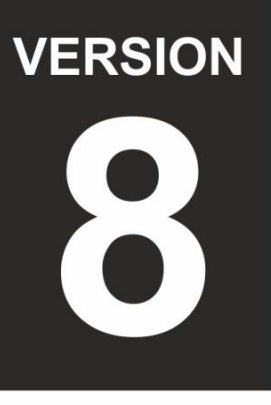

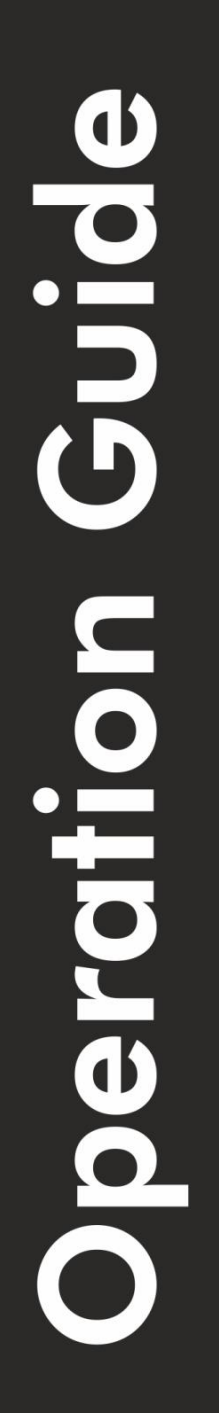

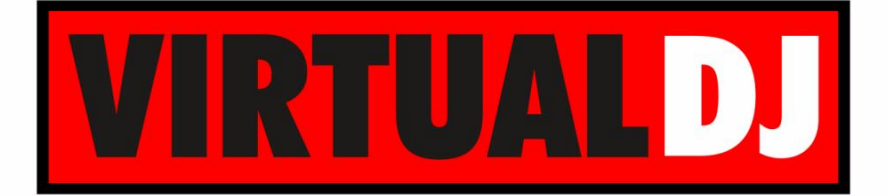

**AUDIO & VIDEO MIXING DJ SOFTWARE** 

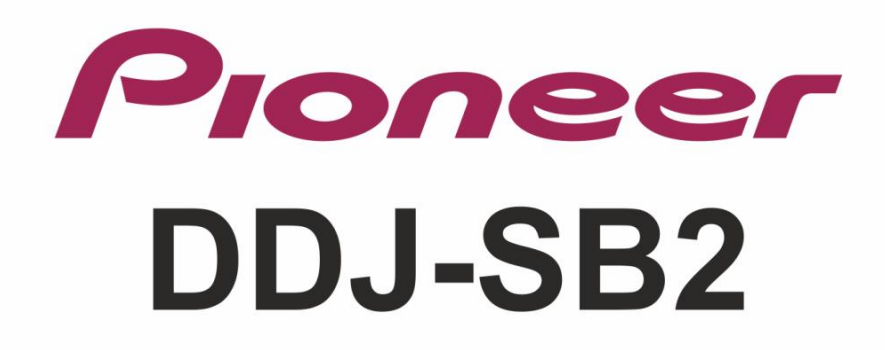

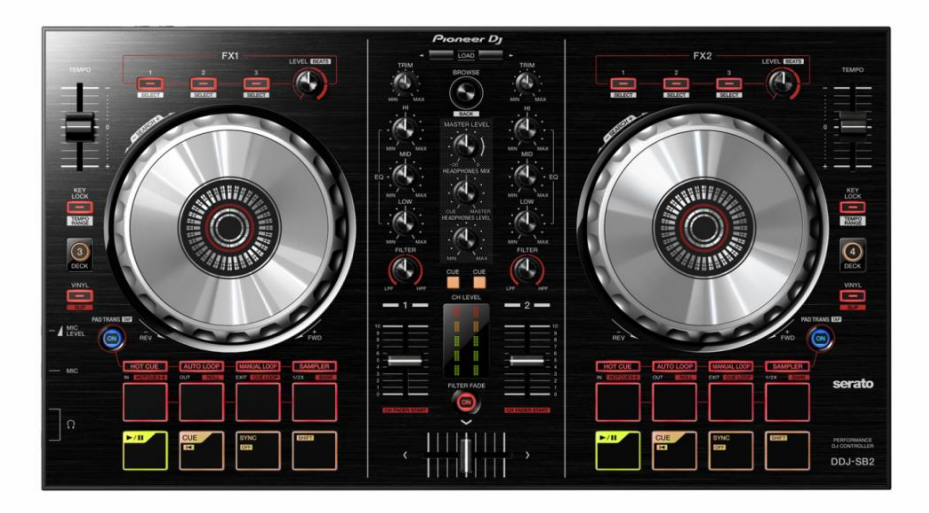

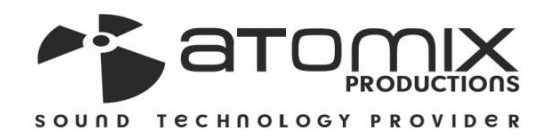

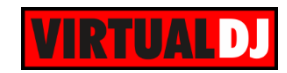

## **Table of Contents**

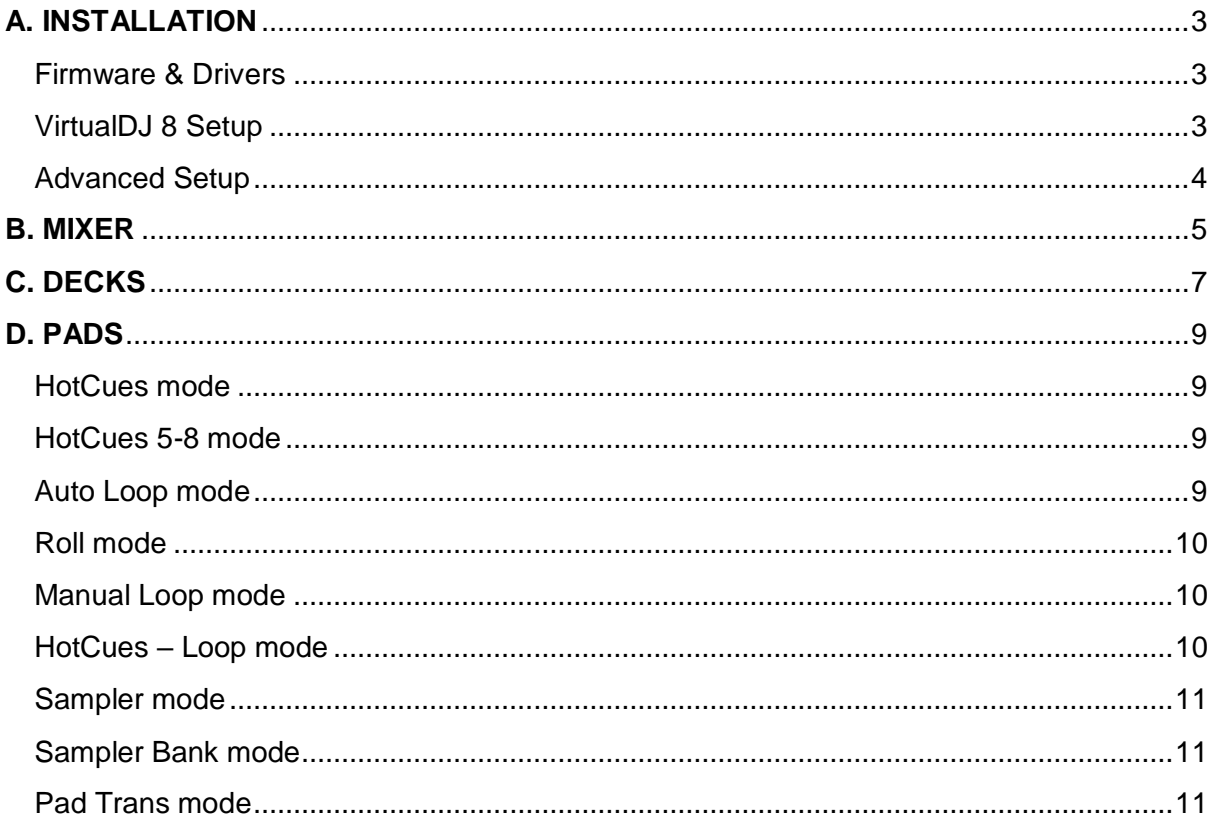

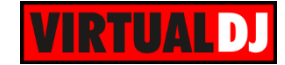

# <span id="page-2-0"></span>**A. INSTALLATION**

#### <span id="page-2-1"></span>**Firmware & Drivers**

**Firmware**: Make sure your unit has the latest firmware <http://www.pioneerdj.com/en/support/software/ddj-sb2/> By the time this manual was written, no firmware update was available.

**Drivers (for Windows only)**: Install the latest ASIO drivers from <http://www.pioneerdj.com/en/support/software/ddj-sb2/> No drivers are required for Mac OSX computers

## <span id="page-2-2"></span>**VirtualDJ 8 Setup**

Download and install VirtualDJ 8 from <http://www.virtualdj.com/download/index.html> (in case you have not done already)

Once VirtualDJ is launched, a Login Window will appear to enter your virtualdj.com account credentials. A **Pro Infinity**, a **PLUS License** or a **Pro Subscription** is required to fully use the Pioneer DDJ-SB2.

Without any of the above Licenses, the controller will operate for 10 minutes each time you restart VirtualDJ.

<http://www.virtualdj.com/buy/index.html>

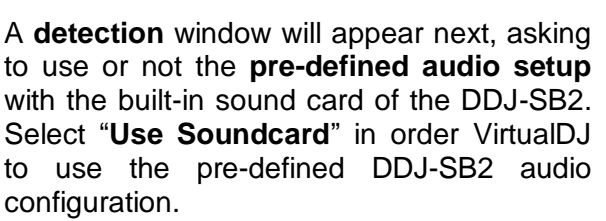

Select "**Change Skin**" to load the Default 4 Decks skin instead of the 2 Decks one.

Click to **OK**.

.

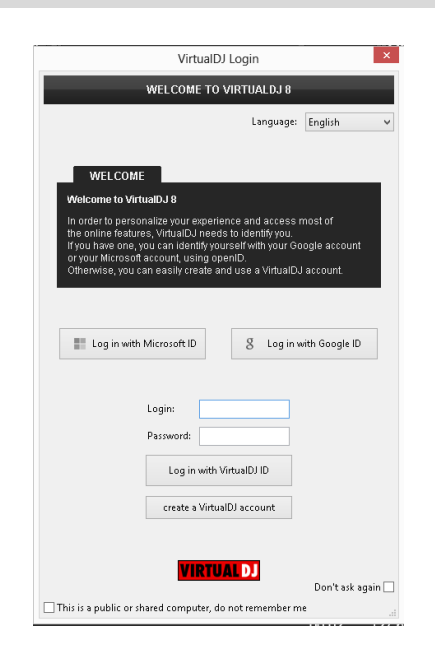

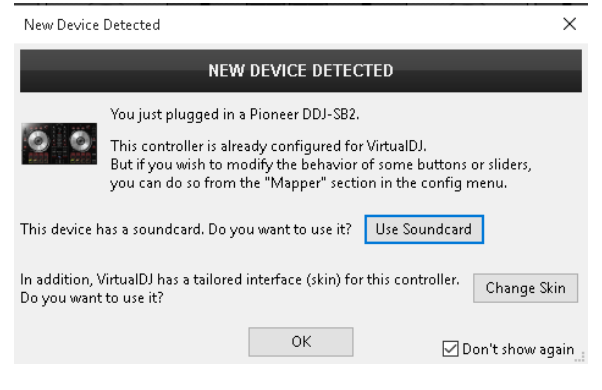

The unit is now **ready** to operate.

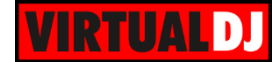

### <span id="page-3-0"></span>**Advanced Setup**

#### **MIDI Operation**

The unit should be visible in the CONTROLLERS tab of Config and the "**factory default**" available/selected from the Mappings drop-down list. The factory default Mapping offers the functions described in this Manual, however those can be adjusted to your needs via VDJ Script actions.

Find more details at

<http://www.virtualdj.com/wiki/VDJscript.html>

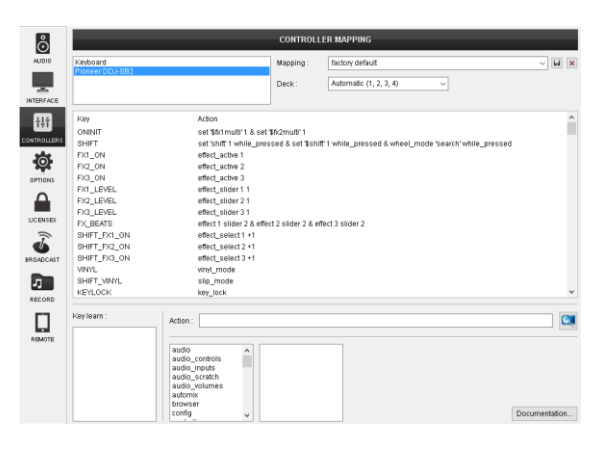

#### **AUDIO Setup**

The unit has a **pre-defined** Audio setup and a **special button** in the AUDIO tab of Config to provide that. When the pre-defined audio configuration is selected, speakers need to be connected to the rear Master Output connection (RCA cables) and your Headphones plugged to the rear Headphones socket of the DDJ-SB2.

Alternative Audio setups can be applied in the same window.

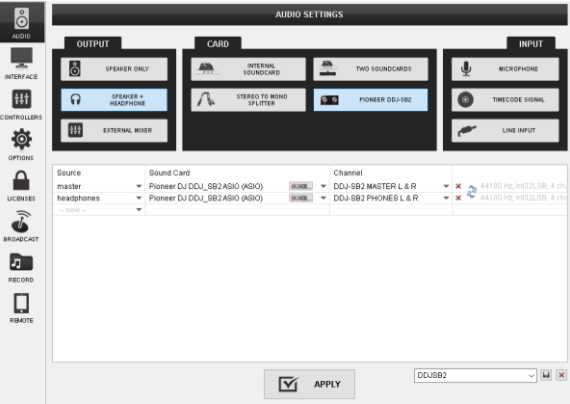

For further software settings please refer to the User Guides of VirtualDJ 8. <http://www.virtualdj.com/wiki/PDFManuals.html>

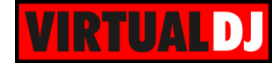

# <span id="page-4-0"></span>**B. MIXER**

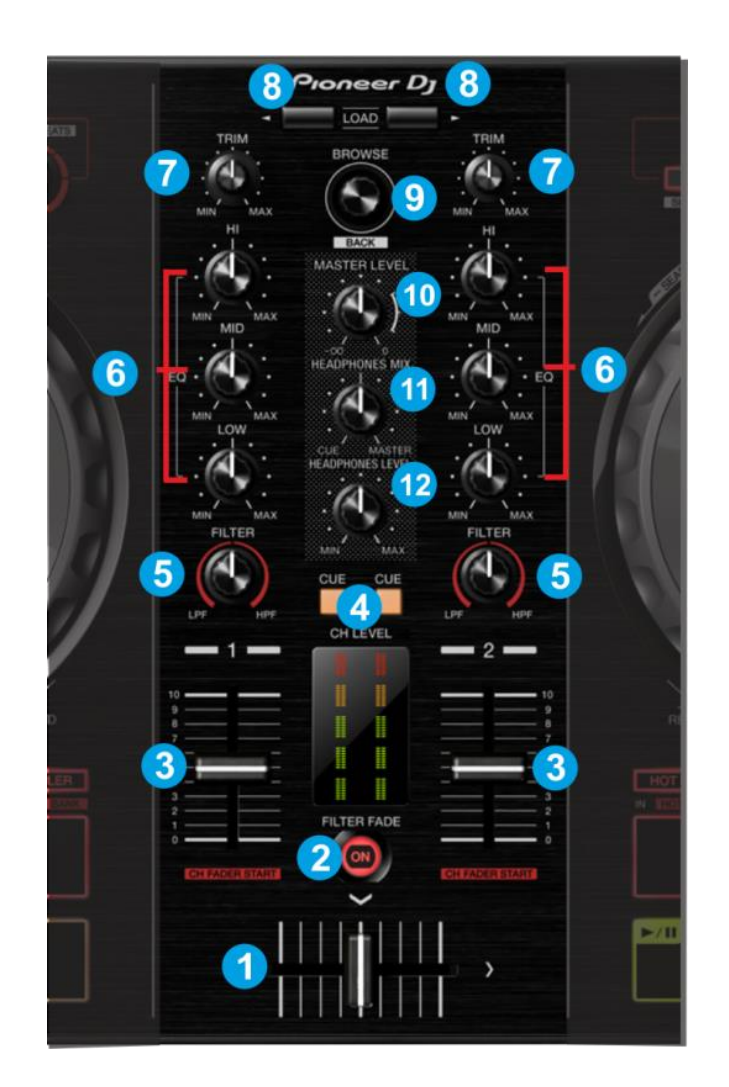

- **1. CROSSFADER**: Blends audio (& video if LINK is enabled from the VIDEO panel of VirtualDJ) between the left and the right assigned channels.
- **2. FILTER-FADE ON:** If this button is pressed, the crossfader also applies a High Pass filter to the decks. *Read more at the Pioneer DDJ-SB2 product manual).*
- **3. VOLUME**: Channel Volume Faders. Faders alter the sound of the left and right assigned deck. If SHIFT is pressed the Volume Faders will additionally play and sync the track if the fader moves from 0% position and will stop (at the Cue position) the track if the volume reaches 0% position again (Fader Start/Stop).
- **4. CUE:** Press this button to send left or/and right channel's pre-fader signal to the Cue Channel for monitoring. When engaged, the button will be lit.

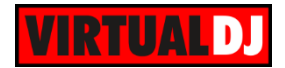

- **5. FILTER:** Applies a resonance filter (High Pass/Low Pass) to the left/right track. Middle position is Off position.
- **6. EQ**: Adjusts the high (treble) / middle (mid) / low (bass) frequencies of the track.
- **7. TRIM**: Adjusts the Gain applied to the left/right assigned Deck. When at middle position, the deck will be output at the defined zero db level (by default 0db).
- **8. LOAD:** Use these buttons to **load** the selected track from the Browser to the left/right assigned VirtualDJ deck**.** Hold **SHIFT** down and then use the same button to **unload** the same deck.

#### **9. BROWSE**:

#### Use this knob to **scroll through files or folders**.

**Push** the knob to **cycle** through the available/opened **Browser windows** (Folders, Songs, Sideview)

If focus is on the Folders list, hold **SHIFT** down and then push the knob to **open/close subfolders**.

If focus is on the Songs List, hold **SHIFT** down and then push the knob to **add** the selected **song to the Automix** List.

If focus is on the Sideview, hold **SHIFT** down and then push the knob to **cycle**  through the available **views of Sideview** (Automix, Sidelist, Karaoke, Sampler and Shortcuts)

- **10. MASTER LEVEL**: Adjust the level of the Master Sound Output. The knob is not controlling the Master Output level of the software (hardware operation), thus it will not move the corresponding knob in the VirtualDJ GUI.
- **11. HEADPHONES MIX**: Controls the Headphones Mix of VirtualDJ. At left position (0%) the deck(s) will be outputted. At right position (100%) the Master Output will be outputted.
- **12. HEADPHONES LEVEL**: Controls the level of the Headphones Sound Output. The knob is not controlling the Headphones Output level of the software (Hardware operation), thus it will not move the corresponding knob in the VirtualDJ GUI.

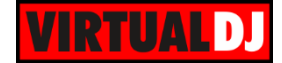

# <span id="page-6-0"></span>**C. DECKS**

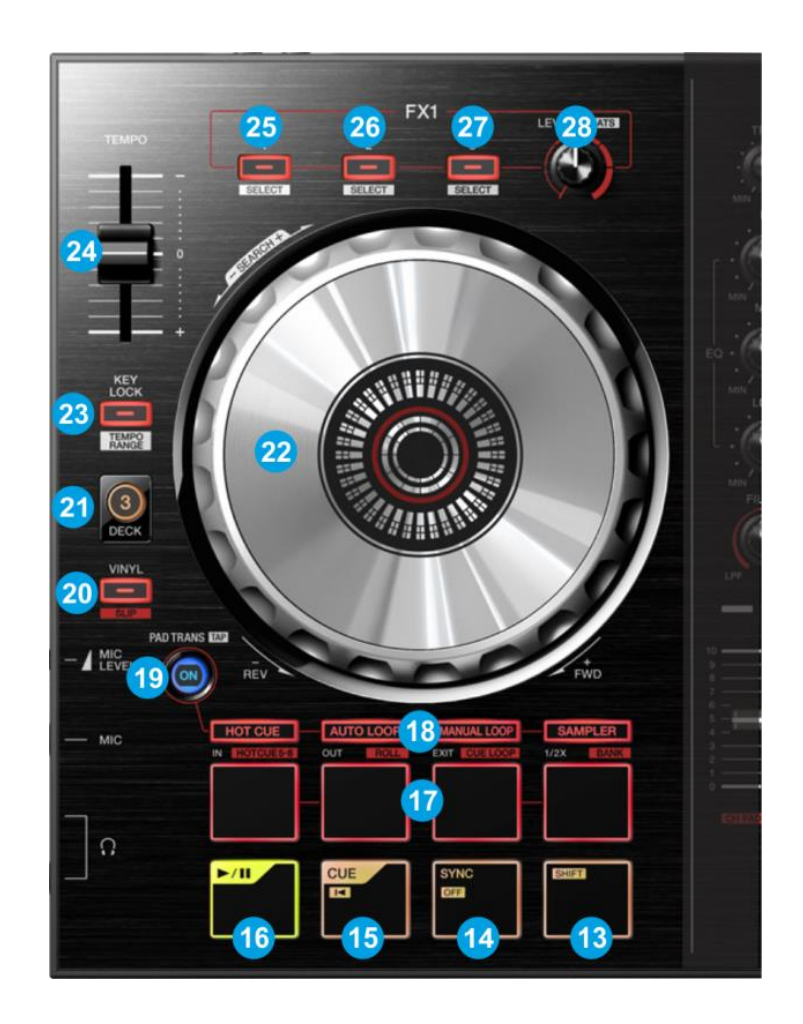

- **13. SHIFT:** The SHIFT button if held offers additional functionality to several buttons/knobs.
- **14. SYNC:** Syncs the tempo and phase of this deck with the deck that is set as Master (indicated with the M button in the 4 Decks default skin). The Master Deck is automatically by default (auto mode)

Hold **SHIFT** down and then use this button to **manually** set a deck as **Master**. Once a Deck is manually set as Master, the auto-selection of the Master Deck will not be available. To return to the auto-selection, you will need to press the same button again on the Deck that is currently set as Master.

- **15. CUE:** If the track is playing, pauses and goes to the last cue point. If the track is paused is paused, sets the current position as cue point, and previews the cue as long as the button is pressed. If SHIFT is pressed, it jumps to the beginning of the track.
- **16. PLAY:** Plays-Pauses the track. If SHIFT is pressed it plays the track in Stutter.

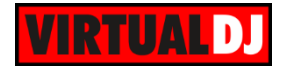

- **17. PADS:** The 4 PADS offer various actions, depending on the PADMODE selection buttons (18). See functionality in [D.PADS](#page-8-0)
- **18. PADMODES:** Press any of the 4 available buttons to select a mode (HOTCUE, AUTO LOOP, MANUAL LOOP and SAMPLER) for the PADS (17). Press SHIFT and then one of the PADMODE buttons to access the 4 additional modes (HOTCUE 5-8, ROLL, HOTLOOP and SAMPLER BANK) for the PADS (17). The led of each button will flash if any of the 4 additional modes is selected. See the functionality in [D.PADS.](#page-8-0)
- **19. PAD TRANS**. Press this button to set the 4 PADS (17) to Trans Mode. See [PADS](#page-8-0) for more details.
- **20. VINYL:** Sets the Jog of the deck to Bend (CD) or Scratch (Vinyl) Mode.

Hold **SHIFT** down and then use this button to enable/disable **Slip mode**. When Slip mode is enabled, several functions (scratching, HotCues, Loops etc.) will act temporary and the track will resume to the position it would have been if this function was never triggered.

**21. DECK**.

Use the **left** button to **assign Deck 1 or Deck 3 as Left** selected Deck. When the LED is lit Deck 3 will be controlled by the left side of the DDJ-SB2. Use the **right** button to **assign Deck 2 or Deck 4 as Right** selected Deck. When the LED is lit, Deck 4 will be controlled by the right side of the DDJ-SB2.

- **22. JOG:** Touch sensitive platter for **scratching** (vinyl mode) or **bending** (CD Mode) depending on the VINYL mode (20). Hold **SHIFT** and use the JOG in **Seek** (Search) mode.
- **23. KEYLOCK**: Press this button to enable/disable the **Master Tempo** (Key Lock) of the deck.

Hold **SHIFT** and press this button to cycle through the available **Pitch ranges** for the PITCH/Tempo Slider.

- **24. PITCH:** Adjusts the tempo of the track.
- **25. FX ON 1**: Press this button to **activate** the selected **effect** of **slot 1**. Hold **SHIFT** and then press this button to **select the next** available Effect from the list for Effect slot 1
- **26. FX ON 2**: Press this button to **activate** the selected **effect** of **slot 2**. Hold **SHIFT** and then press this button to **select the next** available Effect from the list for Effect slot 2
- **27. FX ON 3**: Press this button to **activate** the selected **effect** of **slot 3**. Hold **SHIFT** and then press this button to **select the next** available Effect from the list for Effect slot 3
- **28. FX LEVEL KNOB**: Use this knob to adjust the **1 st parameter** of the selected effects from all effect slots. Hold SHIFT down and then use this knob to control the 2<sup>nd</sup> **parameter** of the selected effects from all effect slots.

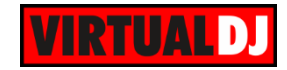

## <span id="page-8-0"></span>**D. PADS**

The 4 PADS offer different functionality depending on the selected mode.

#### <span id="page-8-1"></span>**HotCues mode**

Press the **HOT CUE** mode button to set the PADs to HotCues mode.

Each one of the 4 pad assigns a Hot Cue Point (1 to 4) or returns the track to that Hot Cue Point.

When a Hot Cue Button is unlit, you can assign a Hot Cue Point by pressing it at the desired point in your track.

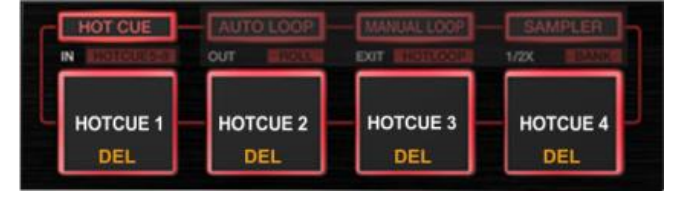

Hold **SHIFT** and then press a pad to **delete** its assigned Hot Cue Point. Leds will blink if a HotCue point exists

#### <span id="page-8-2"></span>**HotCues 5-8 mode**

Hold **SHIFT** and then press the press the **HOT CUE** mode button to set the PADs to HotCues 5-8 mode. The led of the button will blink to indicate this mode

Each one of the 4 pad assigns a Hot Cue Point (5 to 8) or returns the track to that Hot Cue Point.

When a Hot Cue Button is unlit, you can assign a Hot Cue Point by pressing it at the desired point in your track.

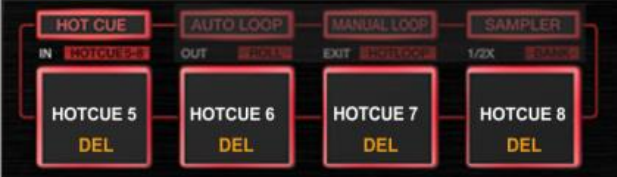

Hold **SHIFT** and then press a pad to **delete** its assigned Hot Cue Point. Leds will blink if a HotCue point exists

## <span id="page-8-3"></span>**Auto Loop mode**

Press the **AUTO LOOP** mode button to set the PADs to Auto Loop mode.

Each one of the 4 pad triggers a **seamless Auto-Loop** of a different size (in beats). Hold **SHIFT** down and then press the same Pads to trigger a different loop size (see image)

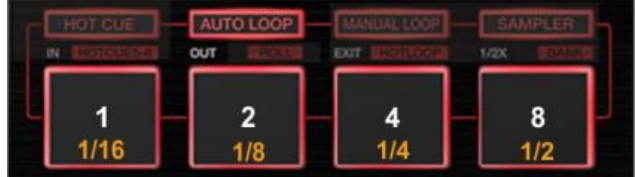

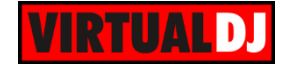

#### <span id="page-9-0"></span>**Roll mode**

Hold **SHIFT** and then press the **AUTO LOOP** mode button to set the PADs to Roll mode. The led of the button will blink to indicate this mode

Each one of the 4 pad triggers a momentary (while pressed) **Loop Roll** of a different size (in beats). Hold **SHIFT** and then press the same Pads to trigger a different size of loop roll (see image)

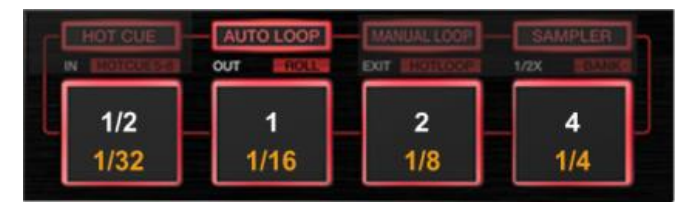

#### <span id="page-9-1"></span>**Manual Loop mode**

Press the **MANUAL LOOP** mode button to set the PADs to Manual Loop mode.

Use the  $1<sup>st</sup>$  PAD to set a Loop In (Entry) point. Use the 2<sup>nd</sup> PAD to set the Exit point of the loop (Loop Out). When Loop is enabled, use the Loop In and Loop Out buttons to set the jogwheel to Loop In or Loop Out mode and fine adjust these points (Leds will blink while Jog is at one of those 2 modes).

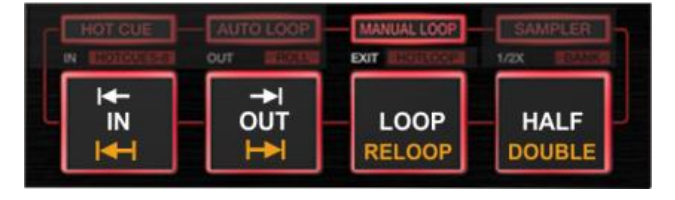

Use the 3<sup>rd</sup> PAD to exit the Loop. Use the 4rt PAD to half the size of the Loop.

While SHIFT is held, use the 1<sup>st</sup> and  $2^{nd}$  PADs to move the triggered loop 1 beat backwards or forward. Use the 3<sup>rd</sup> PAD to activate the last triggered loop (Reloop) and the 4rth PAD to double the size of the Loop.

#### <span id="page-9-2"></span>**HotCues – Loop mode**

Hold **SHIFT** and then press the **MANUAL LOOP** button to set the PADs to HotCues Loop mode. The led of the button will blink to indicate this mode.

Each one of the 4 pad assigns a **Hot Cue** Point (1 to 4) or returns the track to that Hot Cue Point, but in both cases, it also triggers a **Loop** at that point, while the Pad is pressed. Hold SHIFT and then use the same PADs to apply the same functionality for HotCues 5 to 8.

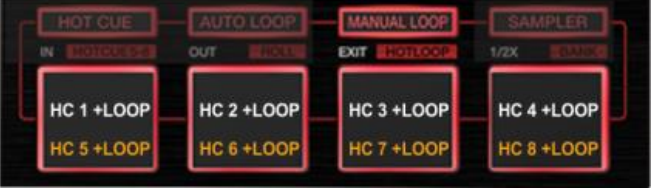

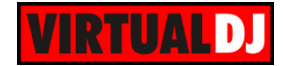

## <span id="page-10-0"></span>**Sampler mode**

Press the **SAMPLER** mode button to set the PADs to Sampler mode.

Each one of the 4 pads triggers a sample from the selected Sampler Bank of VirtualDJ. If a bank has less than 5 samples, both sides of the DDJ-SB2 will control the same samples. If a bank has more than 4 samples, the left side of the DDJ-SB2 will control samples 1 to 4 and the right side samples 5 to 8

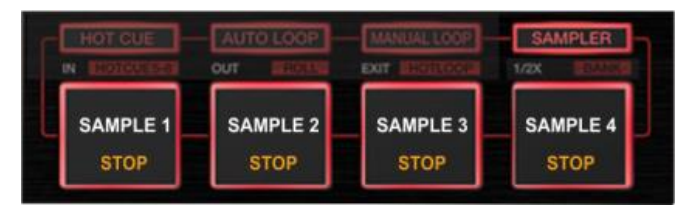

Depending on the selected trigger mode, use **SHIFT** and the same pad **to stop the sample.**

#### <span id="page-10-1"></span>**Sampler Bank mode**

Hold **SHIFT** and then press the **SAMPLER** mode button to set the PADs to Sampler Bank mode. The led of the button will blink to indicate this mode.

Use these PADs to select the first 4 Banks\* of the VirtualDJ Sampler. Hold SHIFT and then use the same PADs to select the Trigger Mode of the Samples.

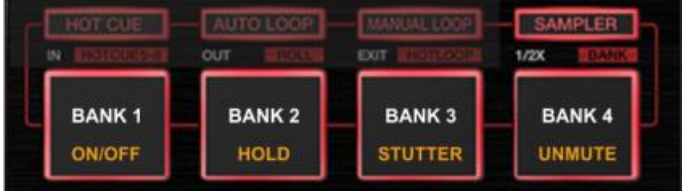

\*.VirtualDJ offers unlimited Banks, which can be accessed through the GUI of VirtualDJ

#### <span id="page-10-2"></span>**Pad Trans mode**

Press the **PAD TRANS** mode button to set the PADs to Pad Trans mode. The led of the button will blink to indicate this mode.

Use these PADs to apply a "Cut" Effect on the deck. While a PAD is pressed, the Volume of the Deck will be toggling between the zero and the current position at a frequency defined by the size in beats as per the image.

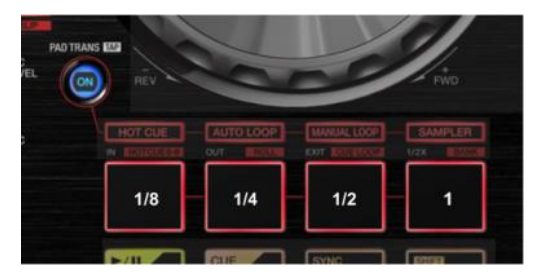

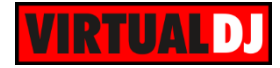

#### **Useful links**

VirtualDJ web-page: [http://www.virtualdj.com](http://www.virtualdj.com/) VirtualDJ Support Center:<http://www.virtualdj.com/contact/index.html> VirtualDJ 8 Operation Guides:<http://www.virtualdj.com/wiki/PDFManuals.html>

Pioneer web-page: [http://www.pioneerdj.com](http://www.pioneerdj.com/) Pioneer Support Center:<http://www.pioneerdj.com/en/support>

Pioneer DDJ-SB2 product page:<http://www.pioneerdj.com/product/controller/ddj-sb2/> Pioneer DDJ-SB2 manual: [http://www.pioneerdj.com/en/support/documents/ddj](http://www.pioneerdj.com/en/support/documents/ddj-sb2/#manual)[sb2/#manual](http://www.pioneerdj.com/en/support/documents/ddj-sb2/#manual)

> **Hardware Integration Department VIRTUALDJ 2015 - ATOMIX PRODUCTIONS**

**Reproduction of this manual in full or in part without written permission from Atomix Productions is prohibited.**